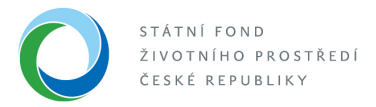

### **Přidání žadatele pod účet administrátora**

Existují 2 způsoby, jak je možné přiřadit žadatele pod účet administrátora, který bude žádost v AIS SFŽP ČR za žadatele administrovat.

## **1. Způsob – Přidání pomocí vygenerovaného kódu**

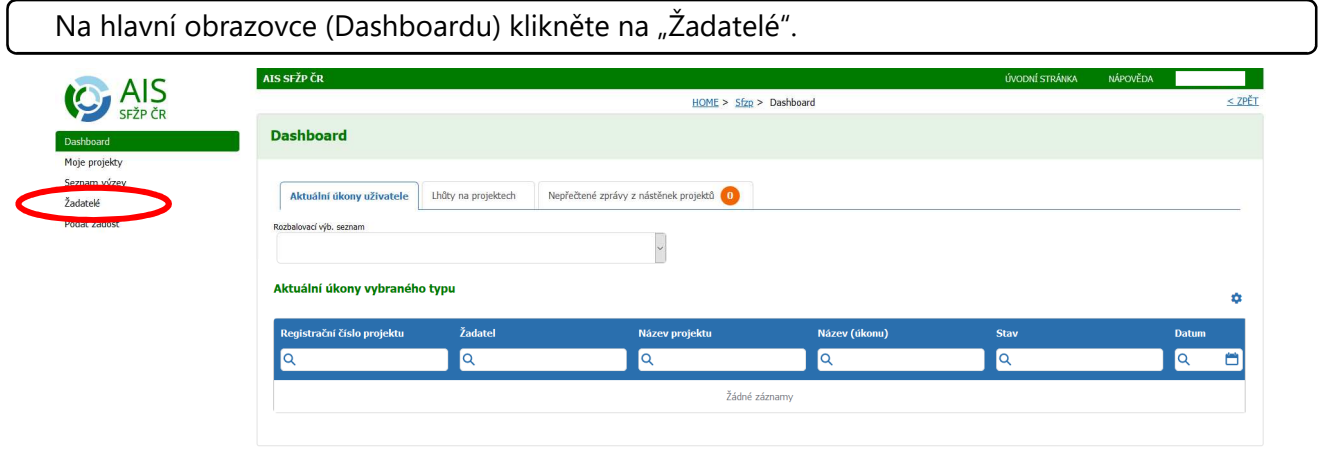

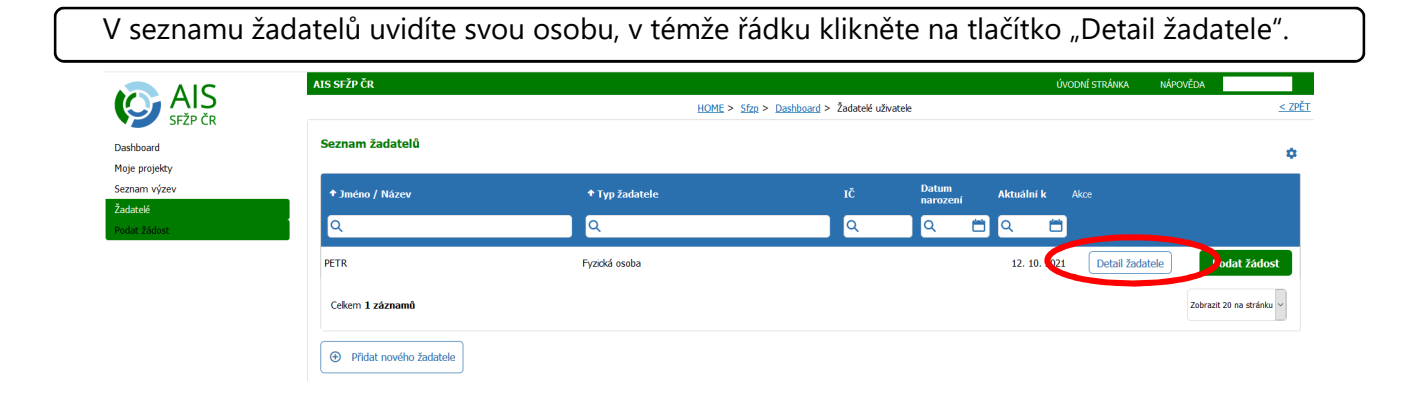

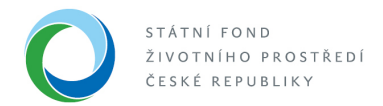

## Následně klikněte na tlačítko "Chci vygenerovat kód".

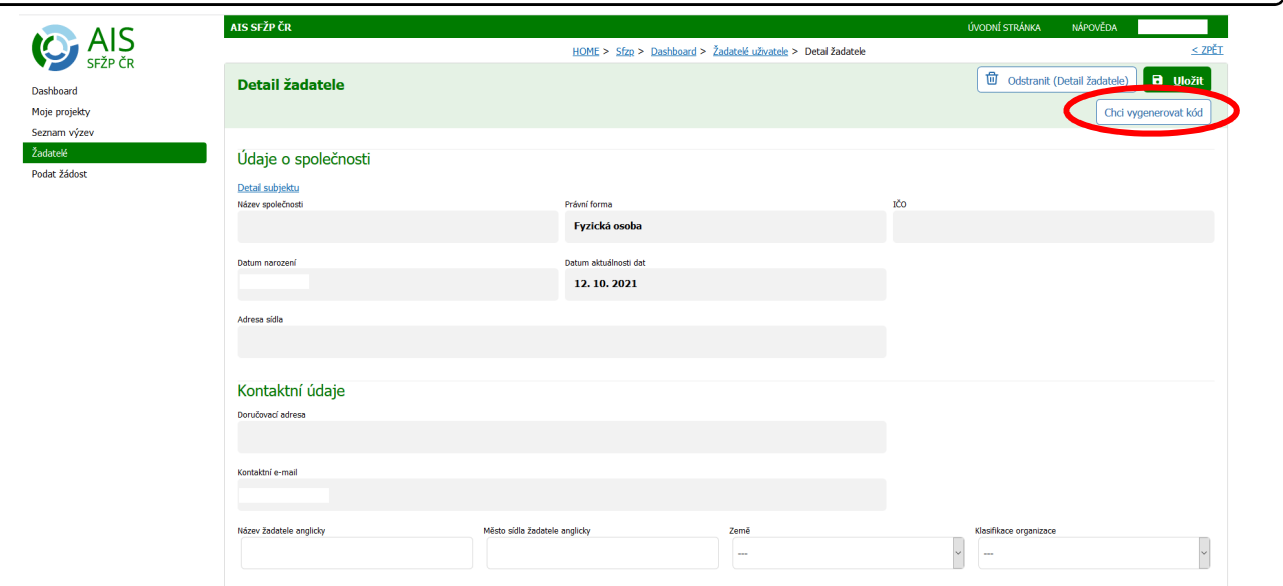

Zobrazí se informativní hláška, že proběhlo vygenerování kódu a kód byl zaslán na vaši emailovou adresu.

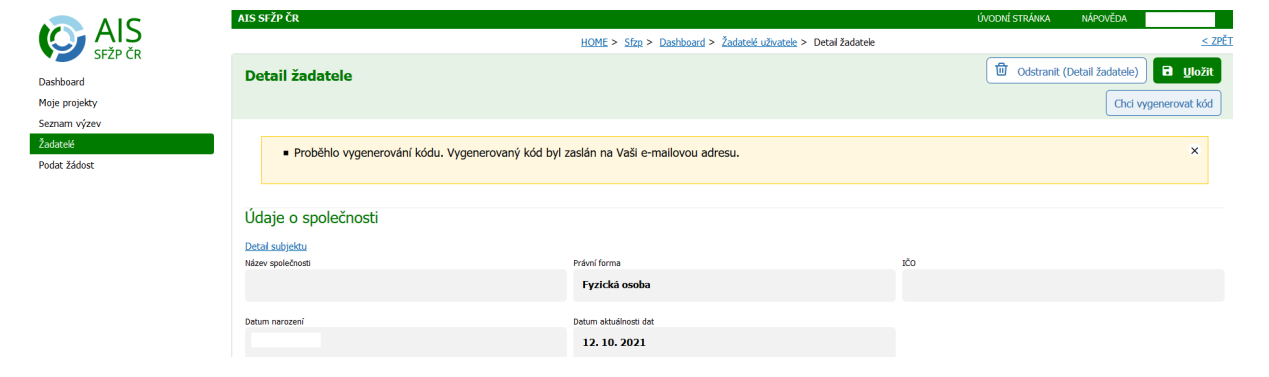

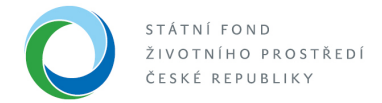

Ve vaší e-mailové schránce otevřete doručenou zprávu od AISPortal@sfzp.cz, ve které naleznete vygenerovaný kód.

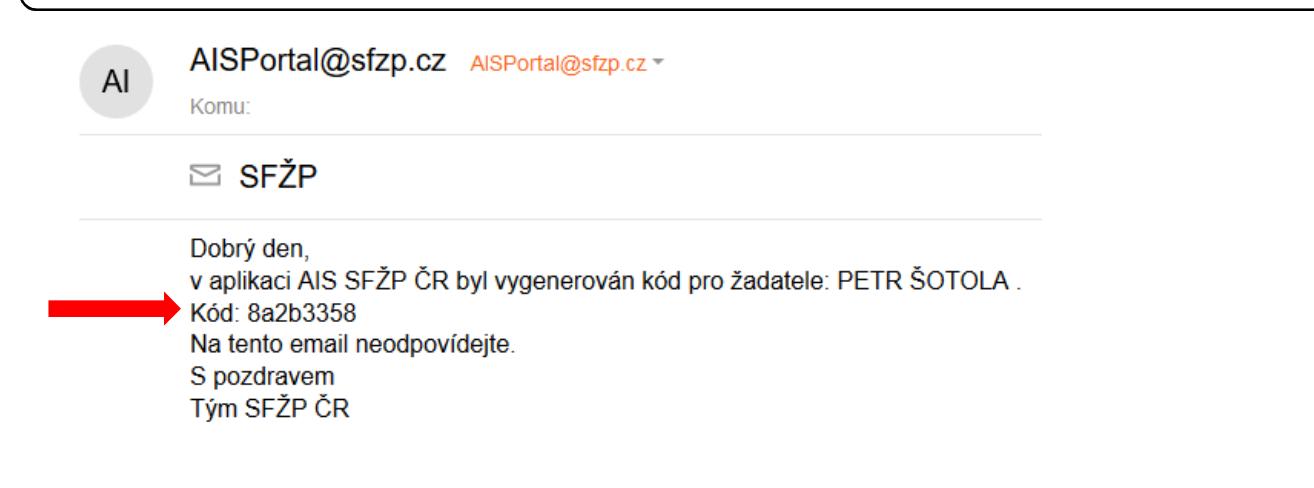

Kód zašlete (např. e-mailem, SMS,…) svému administrátorovi žádosti.

Ten se přihlásí do AIS ve svém účtu klikne na "Žadatelé".

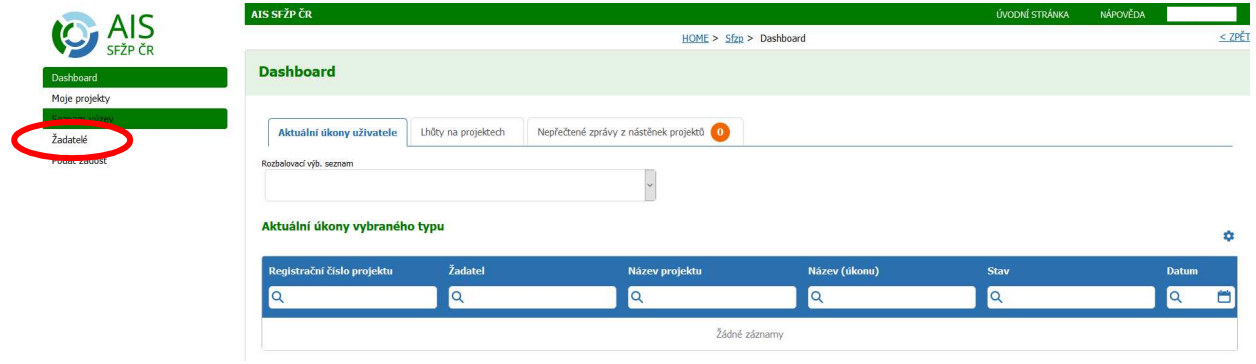

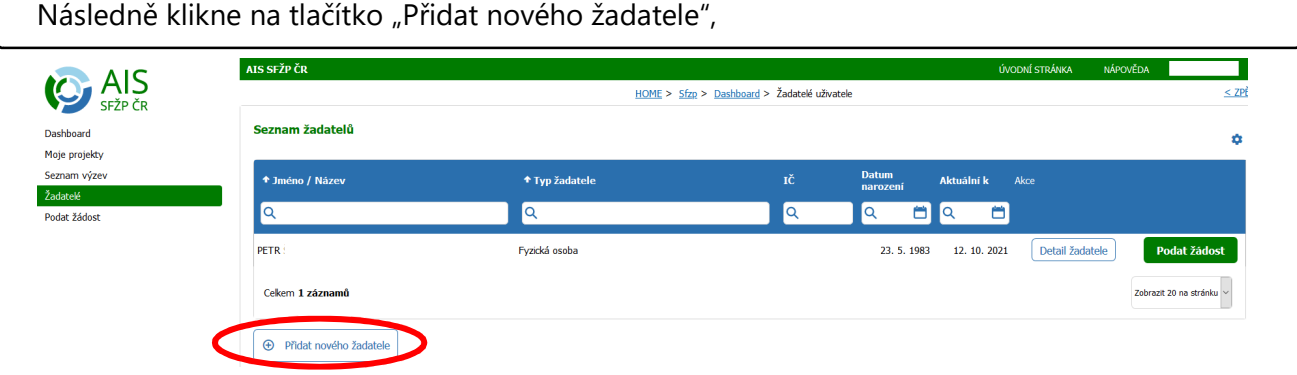

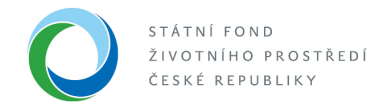

#### na další stránce klikne na "Mám kód"

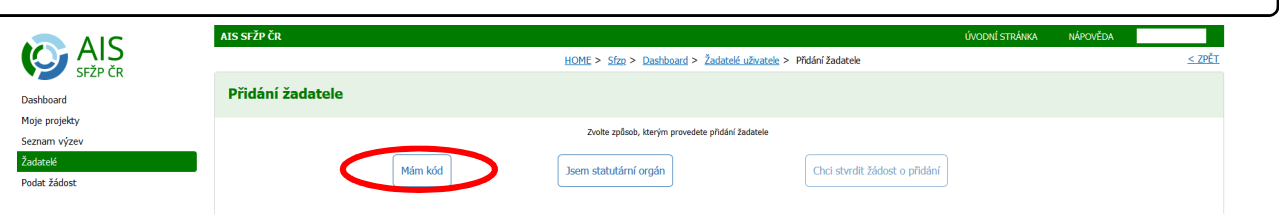

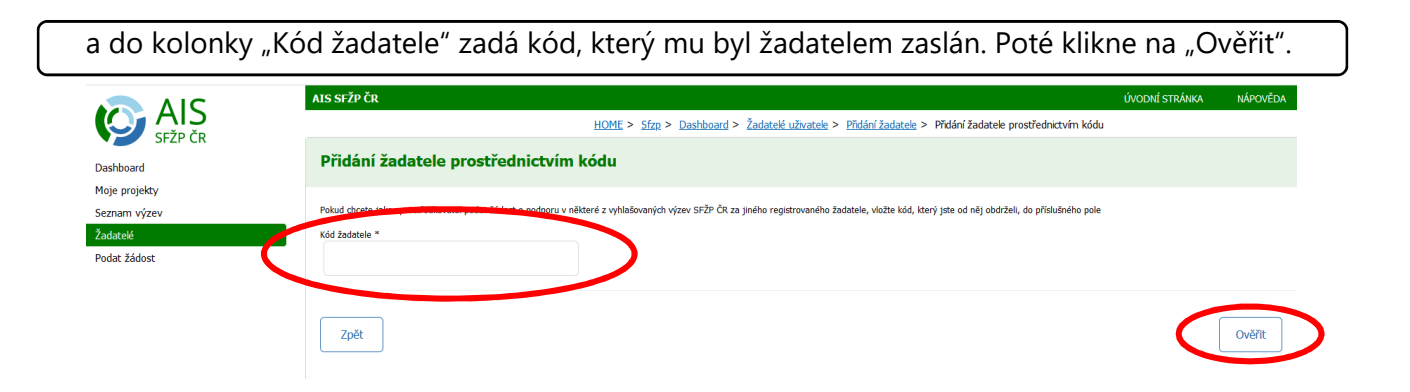

Zobrazí se stránka s potvrzením přidání, kde zpracovatel uvidí údaje o osobě, kterou si pod svůj účet plánuje přidat

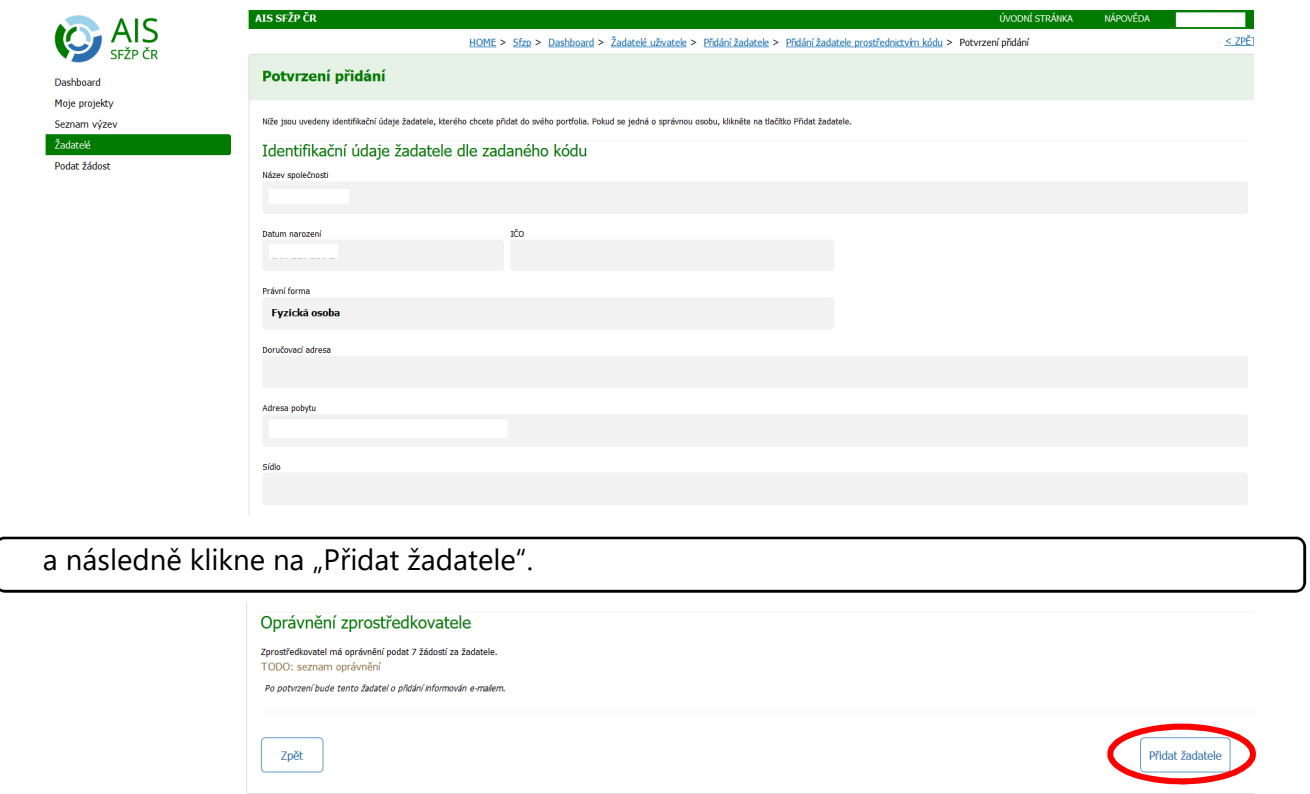

**Nyní může administrátor za žadatele podat žádost (či administrovat projekt)!** 

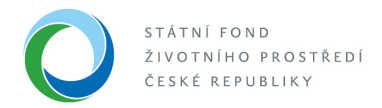

# **2. možnost - přidání přes e-mail**

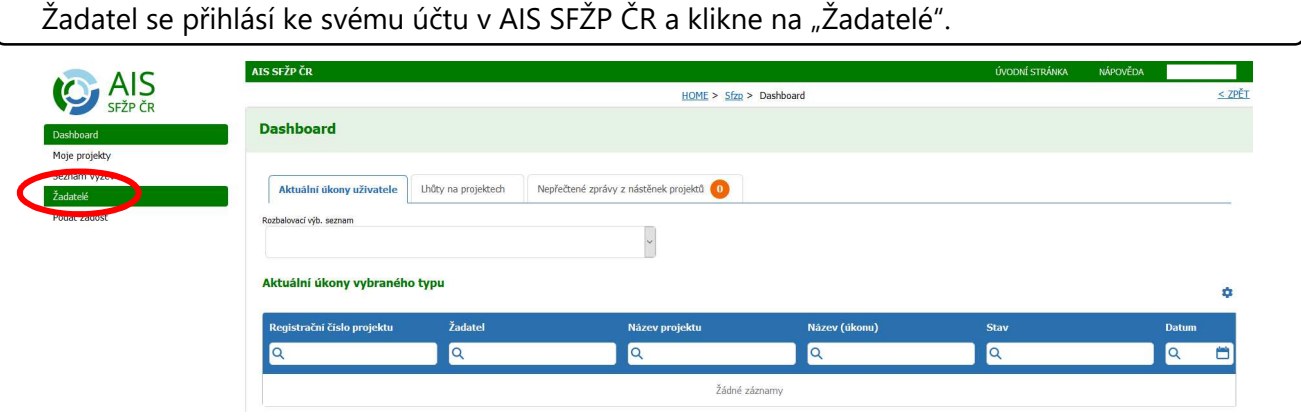

V seznamu žadatelů uvidíte svou osobu, v tomto řádku klikněte na tlačítko "Detail žadatele".

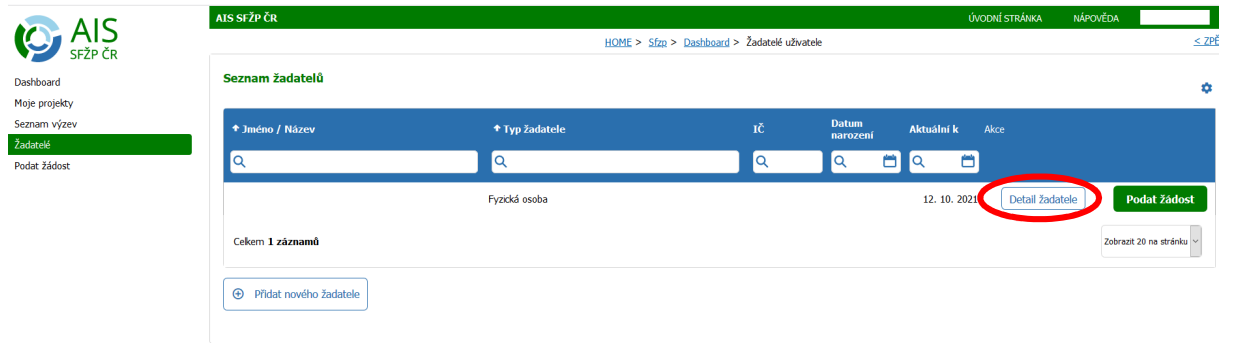

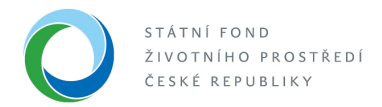

### Přejděte na záložku "Uživatelé"

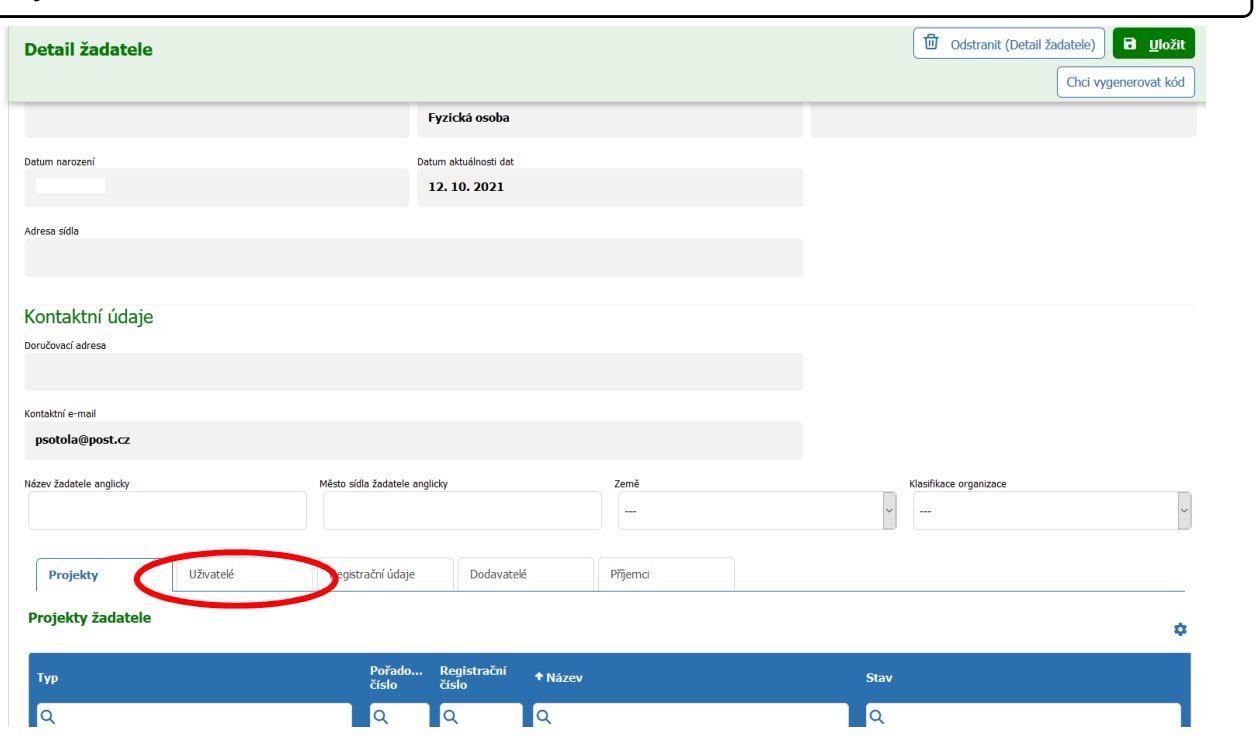

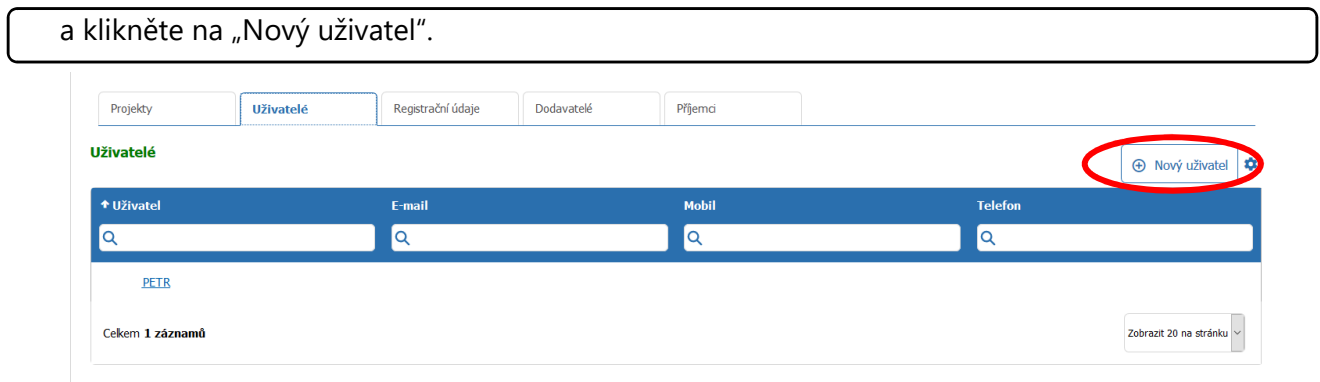

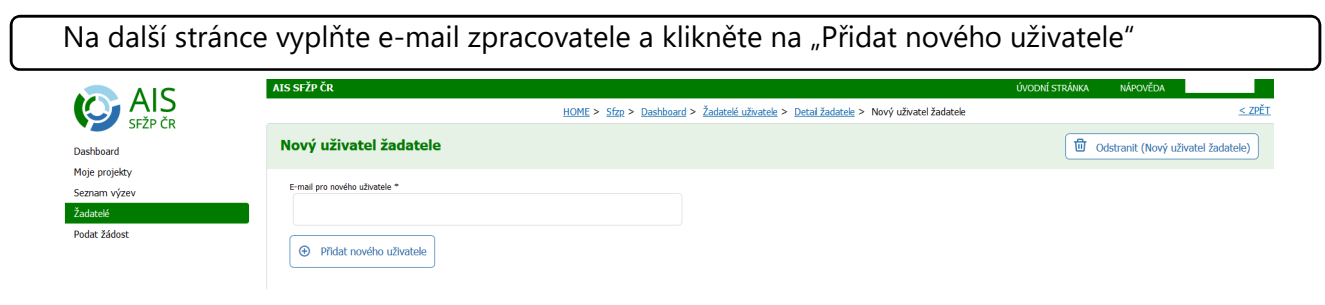

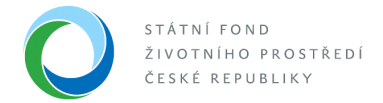

Nyní je nutné, aby žadatel svému administrátorovi udělil práva. Klikněte ve svém účtu na "Žadatelé" a v seznamu žadatelů u své osoby na "Detail žadatele"  $\leq$  ZPĚ **C** AIS HOME > Sfzp > Dashboard > Žadatelé uživatele Seznam žadatelů Dashboard ó. Moje projekty Datum<br>narození + Jméno / Název + Typ žadatele **Aktuální k** Akce Žadatelé  $\overline{\mathsf{Q}}$  $\sqrt{a}$  $\overline{a}$  $\boxed{\alpha}$ BQ B  $rac{1}{4}$ ZBYNĚK Fyzická osoba 12. 10. 2 21 Detail žadatele Podat žádost Zobrazit 20 na stránku  $\sim$ Cekem 2 záznamů  $\Theta$  Přidat nového žadatele

Na záložce "Uživatelé" uvidíte sebe a zároveň i přidaného administrátora. Klikněte na jméno administrátora <sup>1</sup> Odstranit (Detail žadatele) **B** Uložit Detail žadatele Chci vygenerovat kód Kontaktní údaje Doručovací adresa Kontaktní e-mail  $\bar{a}$ Název žadatele anglicky Město sídla žadatele anglicky Země Clasifikace organizace  $\begin{array}{|c|c|c|}\hline \raisebox{18pt}{\footnotesize$\circ$} & \raisebox{18pt}{\footnotesize$\circ$} \\ \hline \raisebox{18pt}{\footnotesize$\bullet$} & \raisebox{18pt}{\footnotesize$\bullet$} \end{array}$  $\ddot{\phantom{0}}$  $\overline{\phantom{a}}$ Uživatelé Registrační údaje Dodavatelé Příjemci Projekty Uživatelé  $\bigoplus$  Nový uživatel ₿ **Telefon** + Uživatel Mobil E-mail  $\overline{\mathsf{Q}}$  $\overline{\mathsf{Q}}$  $\overline{\mathsf{Q}}$  $\sqrt{a}$ ZBYNĚK  $\overline{\phantom{a}}$ PETR Zobrazit 20 na stránku $\sim$ Cekem 2 záznamů

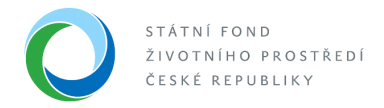

V detailu uživatele zaškrtněte v části Přiřazená oprávnění úkony, které za Vás bude moci administrátor vykonávat. Po nastavení klikněte "Uložit" a Uložit Uživatel žadatele Odstranit (Uživatel žadatele) Žadatel Uživate Přiřazená oprávnění Je správce žadatele Založit novou žádost<br>
<del>v</del> Pokud je projekt vybrán v obou seznamech, pak má přednost vyšší právo. Projekty pouze pro čtení Přidat/Odebrat  $\hat{\mathbf{Q}}$ + Registrační číslo Pořadové číslo **Název**  $\dot{a}$  $\sqrt{a}$  $\overline{\mathsf{Q}}$  $\overline{\mathsf{Q}}$ Žádné záznamy Zobrazit 15 na stránku  $\vee$ Cekem O záznamů Projekty pro čtení a modifikaci Přidat/Odebrat

**Nyní může administrátor za žadatele podat žádost (či administrovat projekt)!**